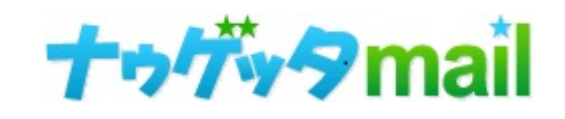

DKIM設定について

Ver.1.04

# **DKIM**とは?

DKIM (DomainKeys Identified Mail) とは、 正しい発行元メールサーバから送信された改ざんされて いないメールであると証明する電子署名方式の 送信ドメイン認証技術です。 効果はメールサービスによりますが、送信メールの

信頼度が上がり、迷惑メール扱いされにくくなります。

※DKIMの設定に併せて「SPF」の設定をしていただくこ とで、よりメールの信頼度が上がり、メールの到達度の 向上が見込めます。

その為、「SPF」も設定していただくことをお勧めしま す。

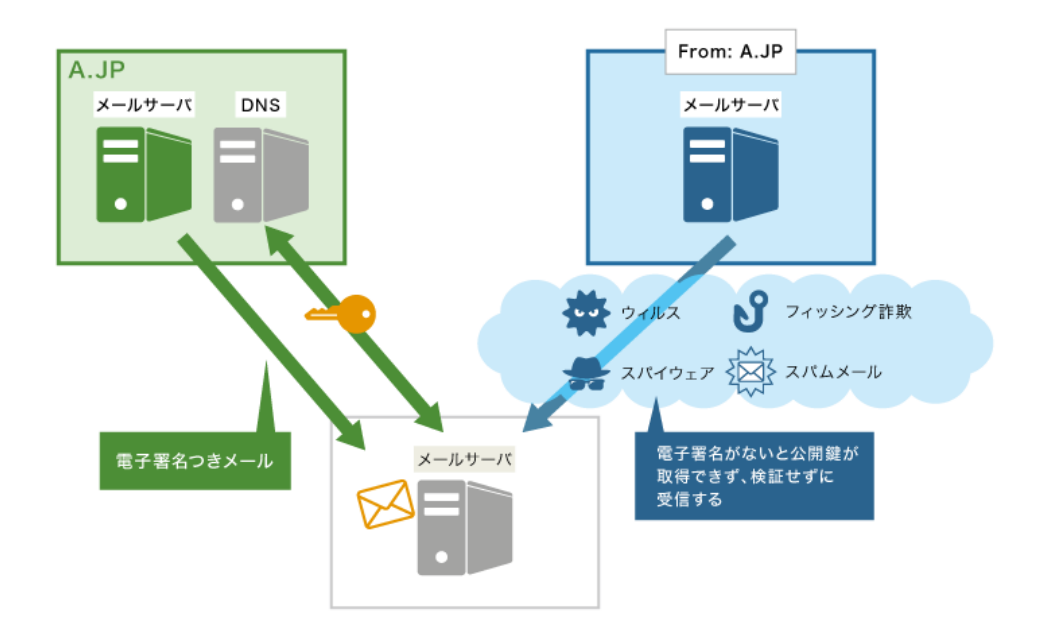

## **DKIM**の仕組み

DKIM での認証は、公開伴暗号を用いて次のように 行われます。

#### 送信者:

あらかじめ、送信者ドメインのDNSに公開伴を登録して おきます。メールを送信する際に、メール本文と一部の ヘッダを元にしたDKIMの電子署名をメールヘッダに付与 します。

#### 受信者:

受信したメールにDKIMの電子署名があれば、送信者ドメ インのDNSから公開鍵を取得します。取得した公開鍵を 使って電子署名が正しいか検証します。

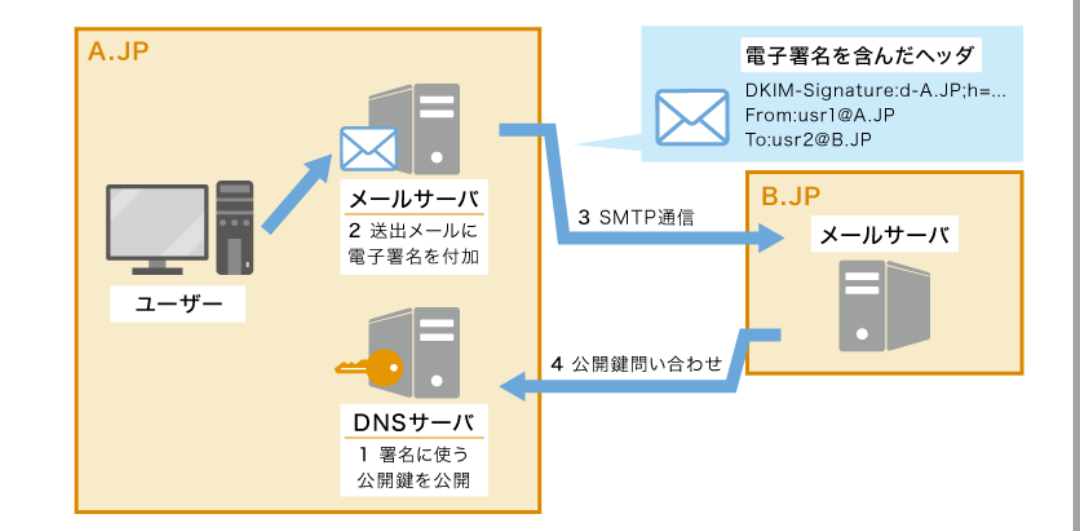

## **DKIM**署名の種類について

・第三者署名

#### ※デフォルトではこちらが設定されています。

メール作成者ドメイン(メールヘッダのFromフィールドに書 かれているドメイン)とは異なるドメインで署名する方式とな ります。

メール送信者のドメインであることは確認できませんが、どの ドメイン名のメールサーバから送信されたのかは確認できます。 メール配信サービス等を利用した場合、第三者署名となるケー スがあります。

## ・作成者署名

メール作成者ドメインで署名する方式となります。 サービスのDKIM作成者署名オプションを利用することで、 DKIM作成者署名による配信が可能となります。 なお、DKIM作成者署名による配信を行う場合は、メール作成 者ドメインを収容しているDNSサーバに設定が必要となりま す。(9ページ参照)

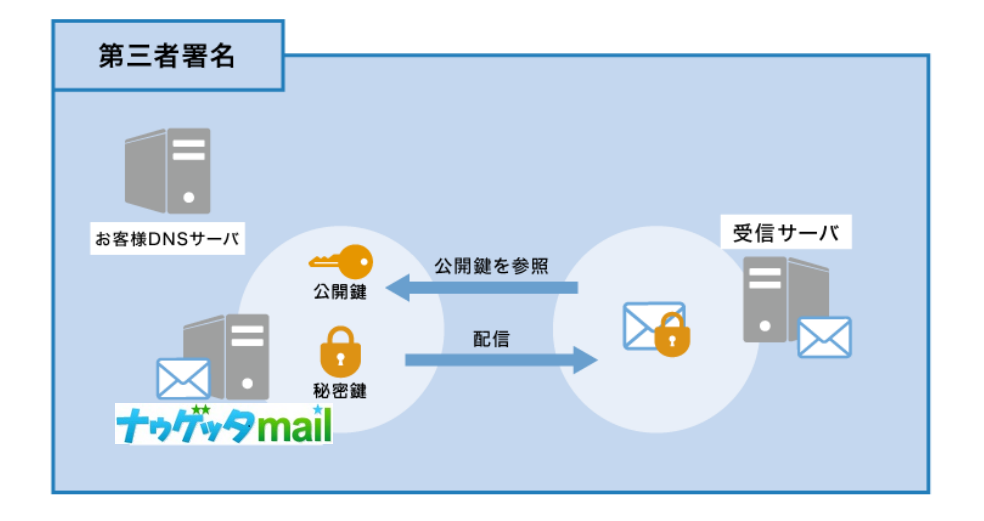

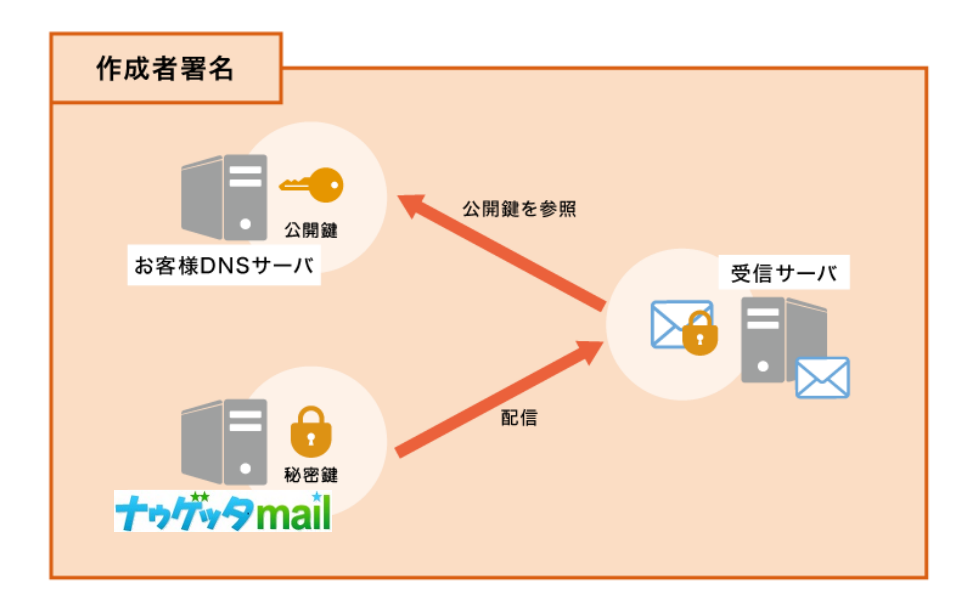

## **DKIM**設定の確認

#### ① ログイン

②メニュータブの「設定」>「送信元アドレス」をクリック ③「DKIMステータス」の項目が現在各アドレスに 設定されている設定です。 ※送信元アドレスを一件以上登録しないと表示されません。

#### ステータスについて

#### ・第三者署名

送信元アドレスを、第三者署名で設定します。

デフォルトではこちらが選択されています。

#### ・作成者署名

送信元アドレスを、作成者署名で設定します。

### 「作成者署名」をご希望の方は次ページ

「**DKIM**設定:作成者署名」の設定手順をご覧ください。

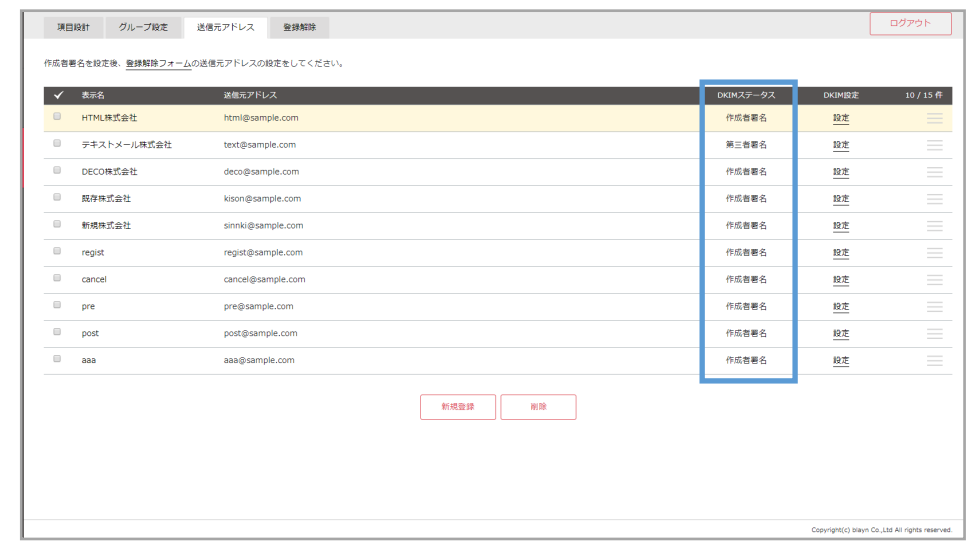

#### 送信元アドレスの色の表示について

背景が黄色のアドレスは、DKIMの設定後から1年以上経過していることを表しています。 一年ごとに伴は交換することを推奨しているので、この表示になっていたら、伴の再設定 をお勧めします。

# **DKIM**設定:作成者署名の設定手順①

## ①設定したいアドレスの**DKIM**設定「設定」を押下してください。

DKIM設定画面に遷移します。

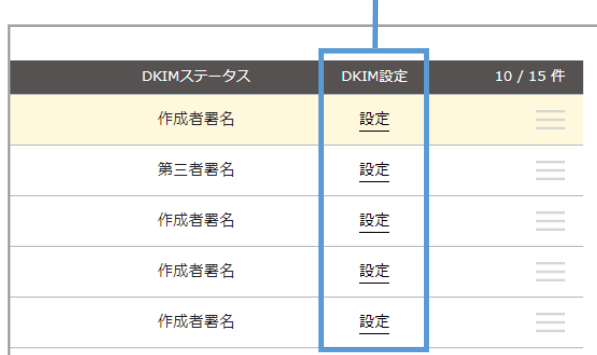

1

## ②「作成者署名」を選択してください。

## ③セレクタの設定をしてください。

受信者サーバで公開伴を取得する際にドメイン名の一部として利用されます。 任意の文字列を設定できます。

異なるセレクタを指定することで、一つのドメインに対して、複数の公開伴を運用できます。

例)・オフィスの所在地("sanfrancisco"、"coolumbeach"、"reykjavik" など)

・署名日("january2005"、"february2005" など)

・個々のユーザー名

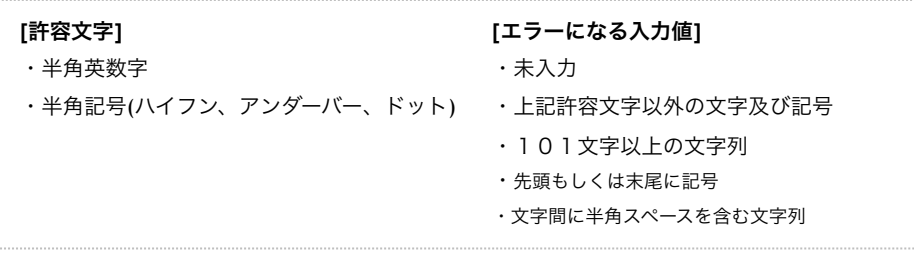

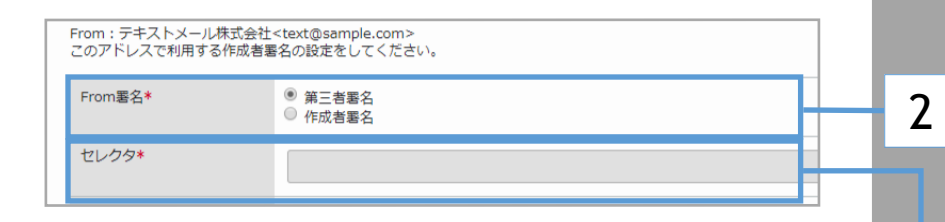

3

# **DKIM**設定:作成者署名の設定手順②

## ④ドメインの設定をしてください。

DKIM対応したいドメインを設定します。

Fromアドレスのドメインの一部または全部で、DNS設定が可能なドメインを入力します。

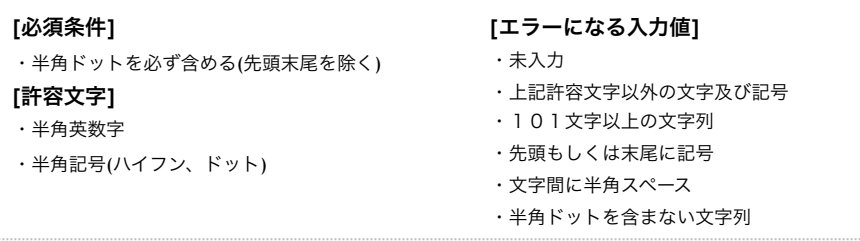

### ⑤伴の生成方法を選択してください。

- ・自動生成する
- ⇒秘密鍵と公開鍵の文字列を作成いたします。
- ・手動生成する

⇒すでに秘密鍵と公開鍵を用意済みの方(他のメールサーバで利用しているなど) はこちらを選択してください。

### ⑥公開伴の設定を完了してください。

※設定方法については9ページを参照してください。

### ⑦送信元アドレス設定を設定してください。

各メールの項目の「変更する」にチェックを入れることで、 各メールのfromアドレスを現在設定中のメールアドレスに変更します。

#### ⇒項目の入力が完了したら、「確認」ボタンをクリックすることで、確 認画面に遷移します。

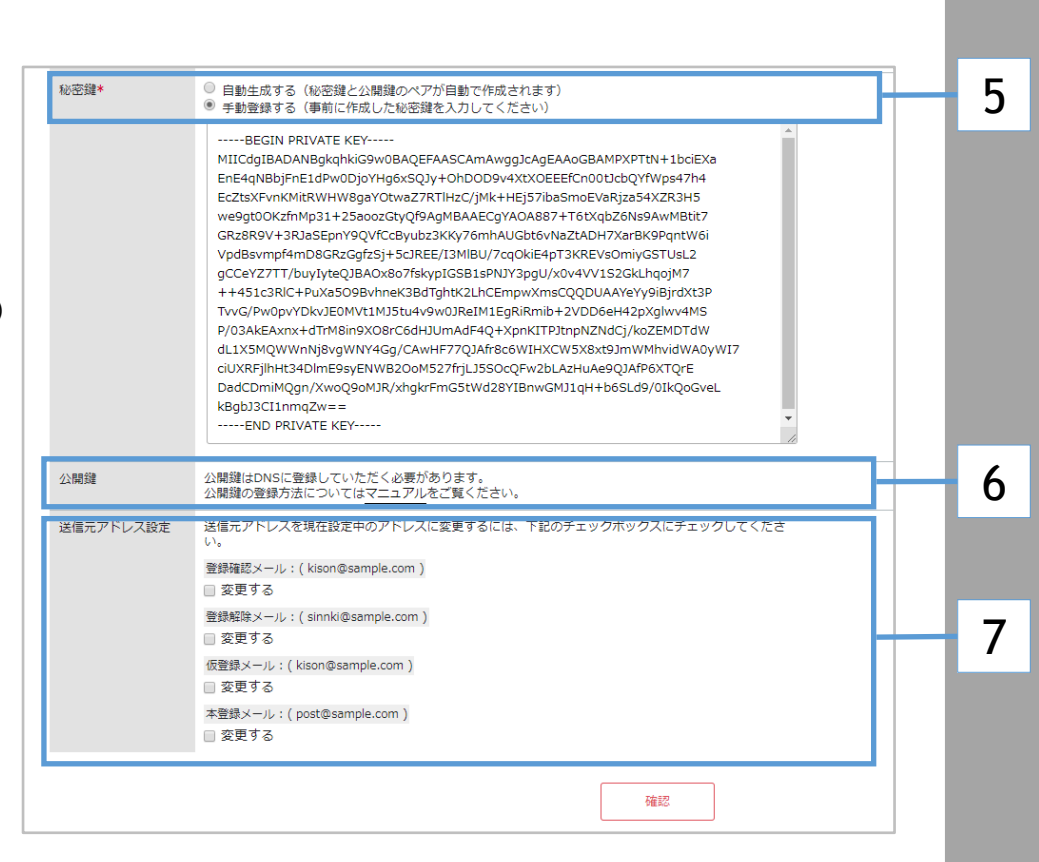

ドメイン\*

4

# **DKIM**設定:作成者署名の設定手順③

### ⑧登録する設定内容を確認する

各項目の内容が正しいか確認してください。もし、修正を行う 場合は「修正」ボタンを押してください。前の画面に戻って各項目 の修正が行えます。

⇒内容が正しければ「登録」ボタンを押すことで **DKIM**設定を登録し完了いたします。

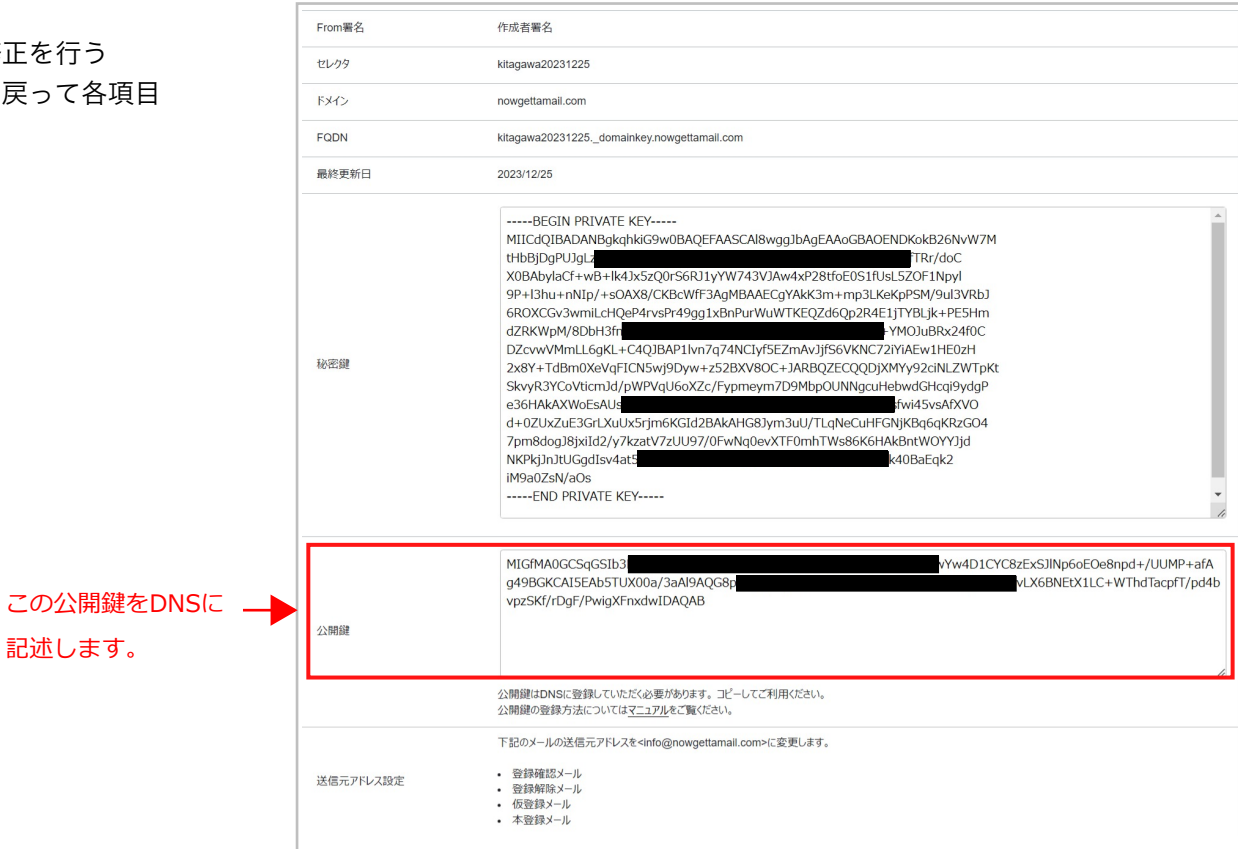

※秘匿のため一部墨塗りしております。

## **DKIM**設定:公開伴の設定方法**(**例**)**

## お名前.comでの設定方法

①お名前.comのサイトへログイン

②メニュータブの「ドメイン設定」をクリック

③左メニューの【ネームサーバーの設定】グループの 「DNS関連機能の設定」をクリック

④【DNSレコード設定を利用する】の「設定する」ボタンを クリック

⑤右図のように表示されますので、項目にて、

ホスト名: ★★セレクタ★★.\_domainkey を入力。

TYPE: TXT を選択。

VALUE: v=DKIM1; k=rsa; p=★★公開鍵★★ を入力して、

追加をクリック

⑥[確認画面へ進む]をクリックし、[設定する]で確定(保存)

※設定後、反映完了まで最大72時間程度かかる場合がございます ※設定方法が変更される場合がございます。

**※**★印は記述しないでください。

#### 参考:ムームードメインの場合

・サブドメイン(=ホスト名)、種別(=TYPE)、内容(=VALUE)となりま す ・記述レコード、手順は、上記お名前.comと同じです

#### お名前.com 設定画面

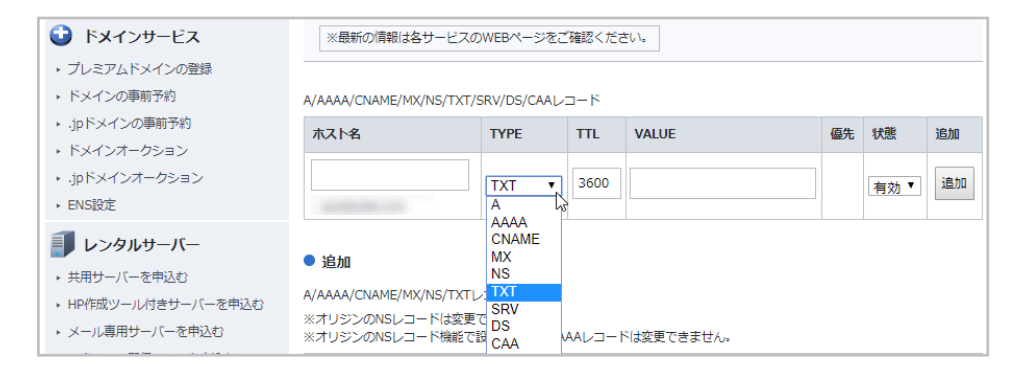

#### 参考:ムームードメイン 設定画面

#### 設定2

#### **»**カスタム設定のセットアップ方法はこちら

ドメイン【nowgettamail.com】のカスタム設定のセットアップ情報を変更できます。 弊社サービス 以外にドメインを割り当てるには、レコード値の設定を行ってください。ホスト名を指定せずに割り 当てする場合は、【サブドメイン】は空白に設定してください。

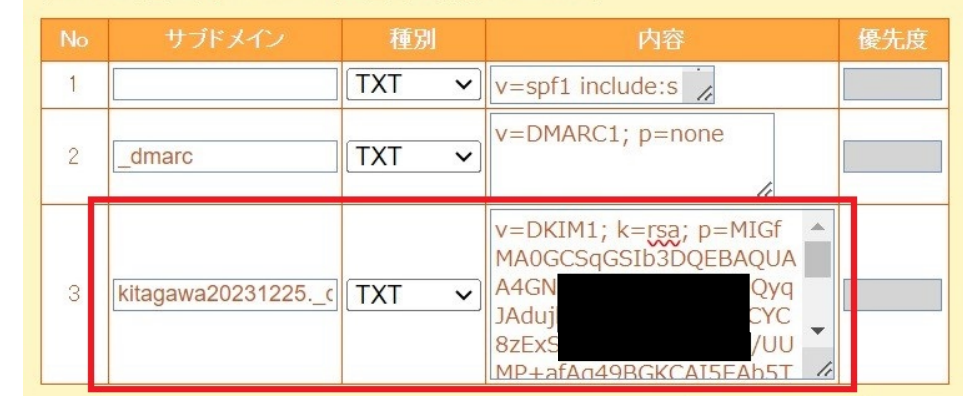

※秘匿のため一部墨塗りしております。

# **DKIM**設定: **チェックサイトで反映確認**

## **①対象ドメイン&セレクタで確認**

下記外部サイト「dmarcian(英語)」は一例です。

成功/失敗 を確認してください(右図参照)。 チェックサイトによって表記は異なります。

**②判定結果**

**<https://dmarcian.com/dkim-inspector/>**

#### dmarcian (外部サイト)での確認方法

#### ①対象ドメイン、及びセレクタを入力 > 緑のボタンをクリック

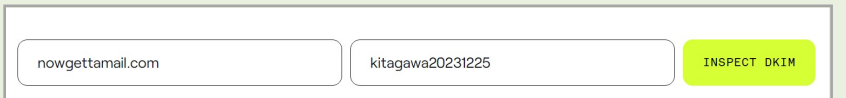

#### ②下記の表示が出れば「成功」(必要に応じて日本語翻訳してください)。

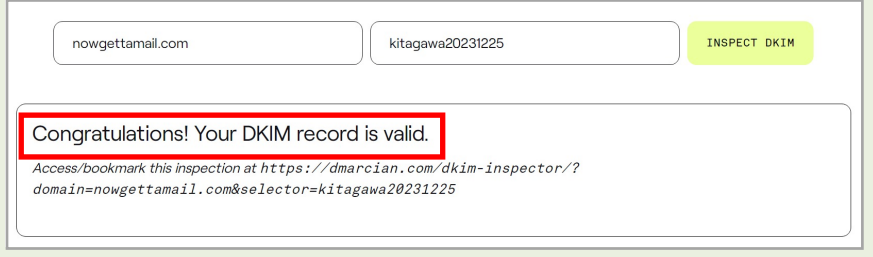

※DNS設定後、すぐには反映されません。 反映まで数時間~最大72時間程度かかる場合がございます。

※特記※ DKIM署名は、お客様側でDNS設定を行っていただく必要がございます。

ナウゲッタメール外での作業も発生しますので、外部サイトにおける具体的な手順解説、検証、トラブルに対する 保証はできかねます。何卒予めご了承ください。

## **DKIM**設定: **1年以上経過した鍵の交換(更新)**

### **⑨鍵の交換(更新)をする**

背景が黄色のアドレス(右画像赤枠)は、DKIMの設定後から1年以上 経過していることを表しています。

一年ごとに鍵は交換することを推奨しているので、この表示になっ ていたら、鍵の再設定をお勧めします。

- 1, 該当するアドレスのDKIM設定ボタンをクリック
- 2. 「秘密鍵」の設定欄を、手動牛成 →「自動牛成する」に変更 確認 > 登録 ※セレクタやドメインの変更は不要
- 3,再度DKIM設定画面を開く

公開鍵、秘密鍵 が更新されていることを確認し、 「公開鍵」を改めてDNSへ登録

4,登録チェックサイトで反映確認(外部サイト) ※設定後、反映完了まで最大72時間程度掛かる場合がございます。

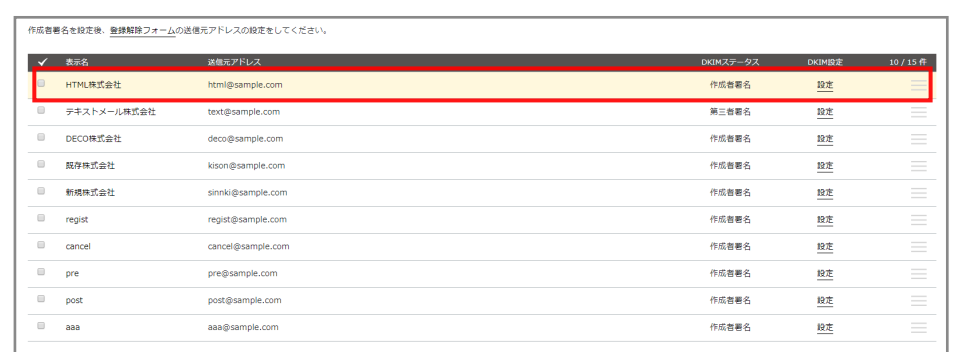

## 参考

https://www.dkim.jp/dkim-jp/wp-content/uploads/2011/11/draft-ietf-dkim-rfc4871bis-02.ja\_1.html#selectors https://www.dkim.jp/dkim-jp/about-dkim/ http://www.infomania.co.jp/techinfo/domainkeys.html http://www.atmarkit.co.jp/ait/articles/0602/16/news114.html